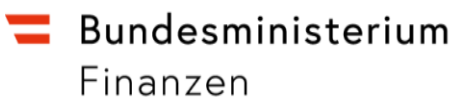

## **Gemeinderecht authentisch**

RIS-Abfragehandbuch

Wien, Juli 2023

# <span id="page-1-0"></span>1 Überblick

Das authentische (= rechtlich verbindliche) Gemeinderecht ist eine Teilapplikation des österreichischen Rechtsinformationssystems des Bundes (RIS).

In dieser RIS-Anwendung finden Sie die Kundmachungen (meistens Verordnungen) von Gemeinden bzw. Gemeindeverbänden, die hier aufgrund gesetzlicher Vorgaben rechtlich verbindlich kundgemacht werden.

Seit 1. Juli 2023 werden Verordnungen aller Vorarlberger Gemeinden und Gemeindeverbände im RIS authentisch kundgemacht.

Die RIS-Kundmachung der Verordnungen von Gemeinden bzw. Gemeindeverbänden anderer Bundesländer ist geplant, sofern die rechtlichen Voraussetzungen vorliegen.

Abweichend zu den meisten anderen RIS-Anwendungen ist in dieser Anwendung nur die rechtlich verbindliche, also elektronisch signierte, PDF-Fassung (Icon **)** verfügbar, nicht jedoch jene in den rechtlich unverbindlichen Formaten HTML und RTF.

Alle Dokumente sind mit zusätzlichen Informationen (Metadaten) versehen, welche das Auffinden der gewünschten Dokumente erleichtern.

Ferner besteht die Möglichkeit, jede RIS-Seite als [Link](https://www.ris.bka.gv.at/RisInfo/LinksaufDokumenteimRISsetzen.pdf) zu speichern.

Beachten Sie bitte, dass für einige Funktionen JavaScript im Browser aktiviert sein muss.

Es wird ausdrücklich darauf hingewiesen, dass es sich beim Rechtsinformationssystem RIS um eine Dokumentation des österreichischen Rechts bzw. um die Kundmachungsplattform bei rechtlich verbindlichen Dokumenten handelt.

Daher können **keinerlei** Rechtsauskünfte erteilt werden.

## In diesem Handbuch finden Sie Informationen zu folgenden Themen:

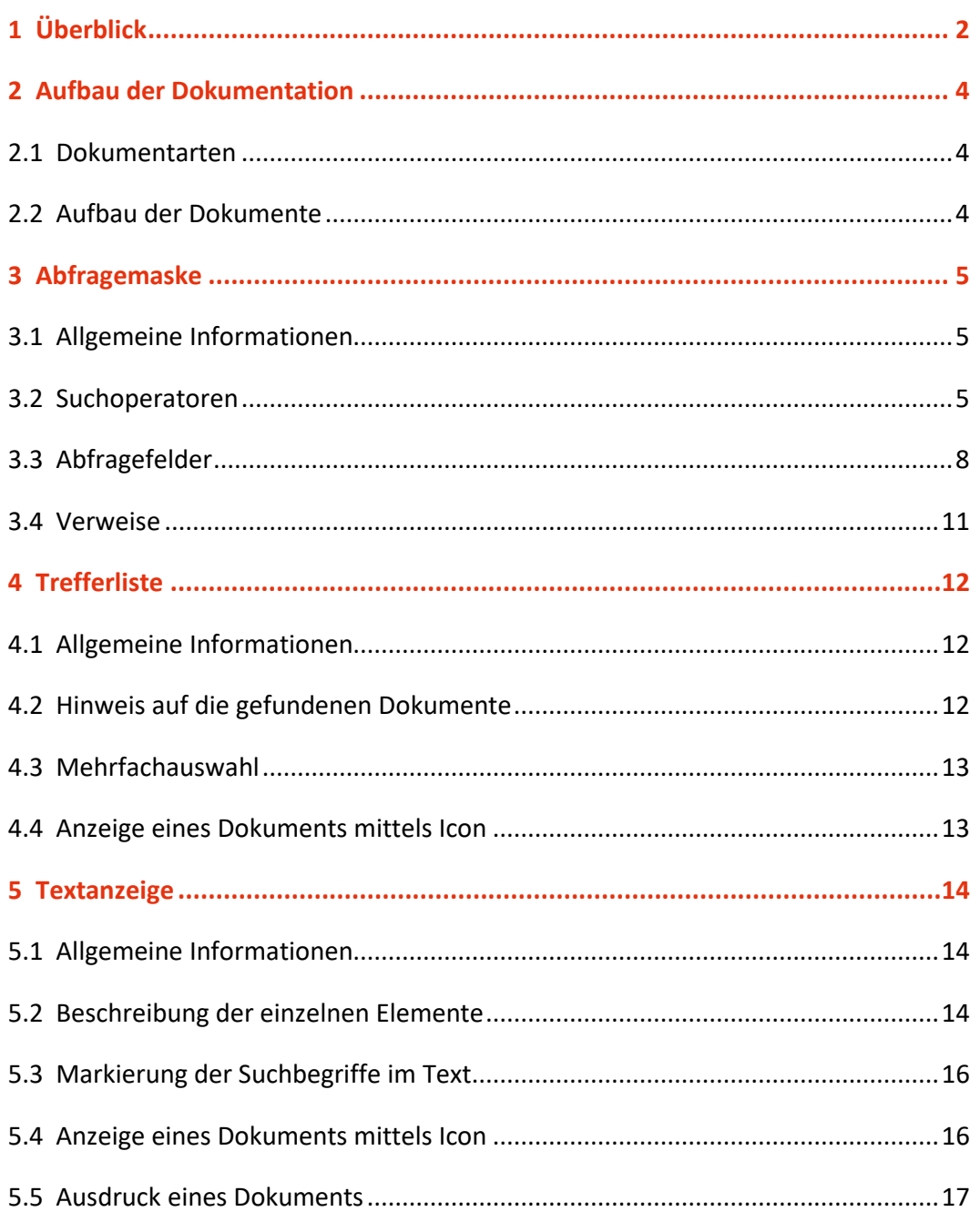

## <span id="page-3-0"></span>2 Aufbau der Dokumentation

## <span id="page-3-1"></span>**2.1 Dokumentarten**

Im Rahmen der authentischen Kundmachungen der Gemeinden/Gemeindeverbänden werden meistens Dokumente vom Typ "Verordnung" kundgemacht.

## <span id="page-3-2"></span>**2.2 Aufbau der Dokumente**

Der Inhalt jedes Dokuments wird in einzelne Elemente aufgeteilt. So wird beispielsweise der Kurztitel einer Verordnung in einem eigenen Element gespeichert.

## <span id="page-4-0"></span>3 Abfragemaske

## <span id="page-4-1"></span>**3.1 Allgemeine Informationen**

Es stehen Ihnen bei der Suche innerhalb der Kundmachung der rechtlich verbindlichen Verordnungen von Gemeinden bzw. Gemeindeverbänden mehrere Eingabefelder zur Verfügung.

Sie können alle Suchoperatoren (siehe Punkt 3.2) in folgenden Eingabefeldern verwenden:

- **Suchworte**
- Titel, Abkürzung

Einträge in verschiedenen Eingabefeldern werden mit "und" verknüpft.

### <span id="page-4-2"></span>**3.2 Suchoperatoren**

Zur Unterstützung Ihrer Dokumentensuche stehen Ihnen folgende Suchoperatoren zur Verfügung:

#### **und / Leerzeichen**

Wird der Operator "und" eingetragen, müssen sämtliche Suchbegriffe im Dokument vorhanden sein (kumulative Suche). Statt "und" kann auch ein Leerzeichen zwischen den Suchbegriffen eingetragen werden.

Tabelle 1: Mehrere Suchbegriffe mit Operator "und"/ Leerzeichen - Eingabe und Ergebnis

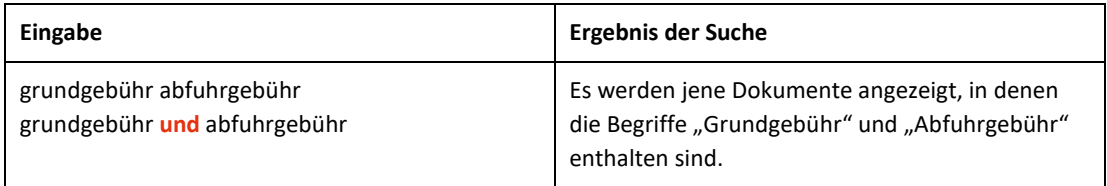

#### **oder**

Wird der Operator "oder" verwendet, werden jene Dokumente gefunden, die einen der beiden Suchbegriffe enthalten (**alternative Suche**).

Tabelle 2: Mehrere Suchbegriffe mit Operator "oder" – Eingabe und Ergebnis

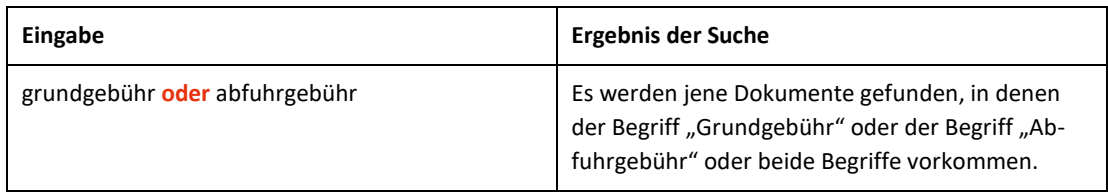

#### **nicht**

Bei der Verwendung von "nicht" als Suchoperator werden jene Dokumente gefunden, die den ersten Suchbegriff, der vor dem Operator "nicht" eingetragen wurde, enthalten, aber nicht den zweiten Suchbegriff, der nach dem Operator eingetragen wurde (**ausschließende Suche**).

Tabelle 3: Mehrere Suchbegriffe mit Operator "nicht" – Eingabe und Ergebnis

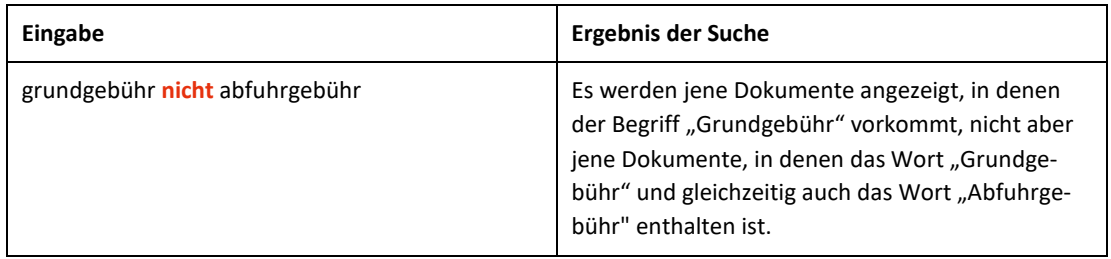

### **()**

Werden in einer Abfrage verschiedene Operatoren verknüpft, ist es notwendig, Klammern zu verwenden.

Tabelle 4: Verschiedene Operatoren, Abfrage mit Klammern – Eingabe und Ergebnis

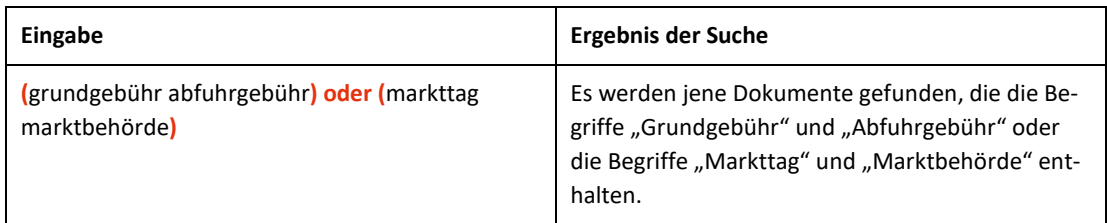

**\***

Es werden Wörter gefunden, die statt "\*" kein, ein oder mehrere weitere Zeichen enthalten. Die Maskierung kann am Beginn, in der Mitte oder am Ende eines Suchbegriffes erfolgen, wobei "\*" auch zweimal (dann aber nur am Beginn und am Ende) in einem Suchbegriff verwendet werden kann.

Tabelle 5: Begriff mit Wildcard "\*" – Eingabe und Ergebnis

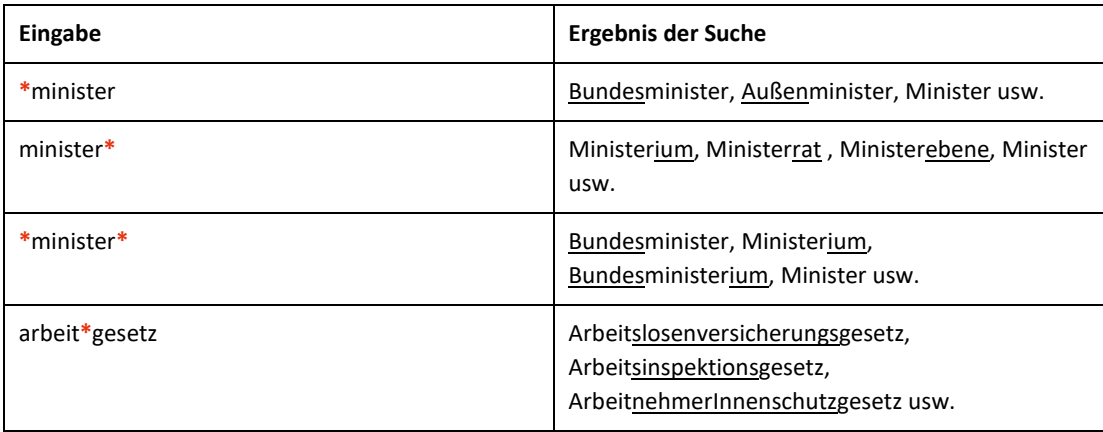

#### **Phrasensuche**

Wenn Sie nach einer Phrase suchen möchten, dann geben Sie bitte die Phrase mit Anführungszeichen bzw. Hochkomma ein.

Tabelle 6: Phrasensuche – Eingabe und Ergebnis

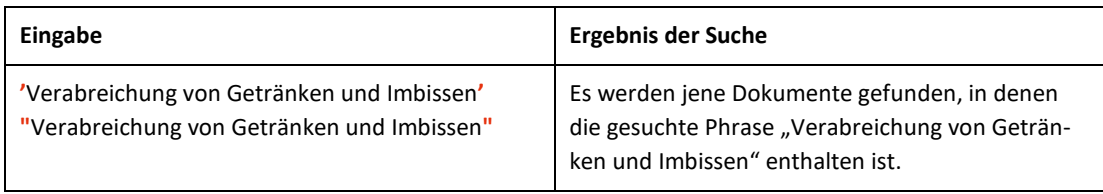

## <span id="page-7-0"></span>**3.3 Abfragefelder**

Vor jedem Eingabefeld befindet sich das Icon  $\mathbb{C}$  (= Hilfe). Durch Auswahl dieses Icons wird eine Anleitung zu diesem Eingabefeld angezeigt.

#### **Suchworte**

Dieses Abfragefeld dient für Abfragen in allen Elementen (= Metadaten, also z B. auch Geschäftszahl oder Schlagworte) des Dokuments, somit auch in jenen, für die kein eigenes Abfragefeld in der Abfragemaske definiert ist.

Da alle Zeichenfolgen, die in dieses Abfragefeld eingetragen werden, in allen Elementen des Dokuments gesucht werden, ist mit Hilfe dieses Feldes eine Suche "über das gesamte Dokument" (inkl. Anlagen) möglich.

#### **Titel, Abkürzung**

Dieses Abfragefeld dient zur Suche nach dem Kurztitel, dem Titel oder der optionalen Abkürzung einer Verordnung.

Ferner ist eine Vorschlagsfunktion beinhaltet. Nach der Eingabe von mindestens drei Zeichen werden mögliche Begriffe eingeblendet. Durch einen Mausklick kann ein Begriff ausgewählt werden.

#### *Beispiele für Eingaben:*

- Marktordnung
- Abfallgebührenordnung

#### **Bundesland**

Dieses Suchfeld dient zur Suche nach Verordnungen von Gemeinden bzw. Gemeindeverbänden innerhalb eines Bundeslandes. Derzeit sind nur Dokumente aus Vorarlberg enthalten.

Als Standardwert ist kein Bundesland ausgewählt, was – ohne weitere Vornahme einer Sucheinschränkung – eine Suche in allen Bundesländern bedeutet.

Wenn Sie bereits auf der Abfragemaske eines bestimmten Bundeslandes sind (z.B. "Gemeinderecht authentisch für Vorarlberg"), fehlt die Suchmöglichkeit nach dem "Bundesland".

#### **Bezirk**

Dieses Suchfeld dient zur Suche nach den Verordnungen von Gemeinden bzw. Gemeindeverbänden, die in einem bestimmten Bezirk liegen.

Als Standardwert ist kein Bezirk ausgewählt, was wiederum – ohne weitere Vornahme einer Sucheinschränkung – eine Suche in allen Bezirken bedeutet.

#### **Gemeinde**

Dieses Suchfeld dient zur Suche nach den Verordnungen einer konkreten Gemeinde.

Als Standardwert ist keine Gemeinde ausgewählt, was wiederum – ohne weitere Vornahme einer Sucheinschränkung – eine Suche in allen Gemeinden bedeutet.

#### **Gemeindeverband**

Dieses Suchfeld dient zur Suche nach den Verordnungen eines konkreten Gemeindeverbandes.

Als Standardwert ist kein Gemeindeverband ausgewählt, was wiederum – ohne weitere Vornahme einer Sucheinschränkung – eine Suche in allen Gemeindeverbänden bedeutet.

#### **Kundmachungsnummer**

Dieses Eingabefeld dient zur Suche nach der Kundmachungsnummer einer Verordnung.

*Beispiel für eine Eingabe:*

• 5/2023

#### **Kundmachungsdatum (von, bis)**

Wenn Sie bereits auf der Abfragemaske eines bestimmten Bundeslandes sind (z.B. "Gemeinderecht authentisch für Vorarlberg"), ist das Feld "Datum von" mit jenem Datum initialisiert, an dem die rechtlich verbindliche Kundmachung der Verordnungen von Gemeinden bzw. Gemeindeverbänden dieses Bundeslandes im RIS begonnen hat.

Das Feld "Datum bis" ist immer mit dem Tagesdatum initialisiert. Beide Angaben beziehen sich auf das Kundmachungsdatum einer Verordnung.

Diese Werte können verändert oder gelöscht werden. Damit ist es möglich, den Suchzeitraum zu verkleinern oder zu erweitern, woraus sich entsprechende Auswirkungen auf die Anzahl der gefundenen Dokumente ergeben. Die Schreibweise des Datums ist bei der Eingabe normiert (TT.MM.JJJJ).

Als Unterstützung bei der Eingabe des Datums steht Ihnen eine Kalenderfunktion zur Verfügung.

#### **Kundgemacht seit**

Hier können Sie nach jenen Verordnungen suchen, die innerhalb eines vorgegebenen Zeitraumes kundgemacht wurden.

*Sie haben folgende Auswahl:*

- eine Woche
- zwei Wochen
- ein Monat
- drei Monate
- sechs Monate
- ein Jahr

## <span id="page-10-0"></span>**3.4 Verweise**

Auf der Abfragemaske finden Sie rechts unter "Informationen" beispielsweise folgende Verweise:

#### **Hilfe/Handbuch**

Hier finden Sie das Abfragehandbuch.

#### **Info, Kontakt**

Hier finden Sie eine kurze Information zu dieser RIS-Anwendung und die Kontaktdaten (E-Mail-Adressen) bei inhaltlichen oder technischen Fragen.

## <span id="page-11-0"></span>4 Trefferliste

## <span id="page-11-1"></span>**4.1 Allgemeine Informationen**

In der Trefferliste, die in Spalten gegliedert ist, werden die aufgrund der Abfrage gefundenen Dokumente mit einer kurzen Information dargestellt.

Standardmäßig wird die gesamte Trefferliste nach dem Kundmachungsdatum absteigend sortiert, sodass das aktuellste Dokument an der ersten Stelle aufscheint.

Sie können durch einen Klick auf eine Spaltenüberschrift, also "Bundesland" oder "Gemeinde/Verband" oder "Kundmachungsdatum" die Sortierung ändern.

### <span id="page-11-2"></span>**4.2 Hinweis auf die gefundenen Dokumente**

#### **1. Spalte – Kundmachungsorgan Nr.**

Hier ist die Nummer des Verlautbarungsblattes ersichtlich.

Dieser Eintrag ist als Link ausgeführt, der zur Darstellung der Zusatzinformationen bzw. Metadaten der Verordnung (z. B. Kurztitel, Datum der Kundmachung) gemeinsam mit dem Link auf die rechtlich verbindliche (elektronisch signierte) PDF-Version des Dokuments (inkl. allfälliger Anlagen) führt.

#### **2. Spalte – Bundesland**

Hier ist das Bundesland ersichtlich, in der die Gemeinde bzw. der Gemeindeverband liegt.

#### **3. Spalte – Gemeinde/Verband**

Hier ist der Name der Gemeinde bzw. des Gemeindeverbandes ersichtlich, die/der diese Verordnung erlassen hat.

#### **4. Spalte – Kundmachungsdatum**

Hier ist das Kundmachungsdatum der Verordnung in der Schreibweise TT.MM.JJJJ ersichtlich.

#### **5. Spalte – Kurzinformation**

Hier ist der Kurztitel der Verordnung ersichtlich. Eine Sortierung der Trefferliste nach der Kurzinformation ist jedoch nicht möglich.

### <span id="page-12-0"></span>**4.3 Mehrfachauswahl**

Links neben der Spalte "Kundmachungsorgan Nr." befindet sich bei jedem Dokument ein Kästchen, das Sie markieren können, sofern Sie mehrere Dokumente für die Textanzeige auswählen möchten. Mit "Markierte Dokumente anzeigen" werden Ihnen die ausgewählten Dokumente angezeigt.

Wenn Sie das Kästchen rechts der Spaltenüberschrift "Nr." auswählen, werden alle Dokumente, die auf dieser Bildschirmseite der Trefferliste aufscheinen, automatisch markiert.

## <span id="page-12-1"></span>**4.4 Anzeige eines Dokuments mittels Icon**

Sie haben die Möglichkeit, ein Dokument mittels Symbol (Icon), das sich jeweils am Ende der Zeile befindet, in der elektronisch signierten, rechtlich verbindlichen PDF-Version  $($ lcon $\left| \mathbf{X} \right|$ ) aufzurufen.

Beachten Sie bitte, dass in der Trefferliste nur das "Hauptdokument" einer Verordnung aufrufbar ist. Allfällige Anlagen sind nur auf der Metadatenseite (= Textanzeige) ersichtlich.

## <span id="page-13-0"></span>5 Textanzeige

## <span id="page-13-1"></span>**5.1 Allgemeine Informationen**

Bei dieser Ansicht werden die Zusatzinformationen (= Metadaten) des Dokuments dargestellt. Der Inhalt der Verordnung inklusive möglicher Anlagen ist nur via PDF-Icon ersichtlich.

## <span id="page-13-2"></span>**5.2 Beschreibung der einzelnen Elemente**

#### **Bundesland**

Angabe zum Bundesland, in dem die Gemeinde bzw. der Gemeindeverband liegt. Die Bezeichnung des Bundeslandes ist mit der Homepage des Amtes der jeweiligen Landesregierung verlinkt.

#### **Bezirk**

Angabe zum politischen Bezirk, in dem die Gemeinde liegt. Bei Gemeindeverbänden entfällt diese Angabe, da sich die Mitgliedsgemeinden in unterschiedlichen Bezirken befinden können. Die Bezeichnung des Bezirks ist mit der Homepage der Bezirksverwaltungsbehörde verlinkt.

#### **Gemeinde**

Angabe zur Gemeinde, die für die Verordnung verantwortlich ist. Die Bezeichnung der Gemeinde ist mit deren Homepage verlinkt.

#### **Gemeindeverband**

Angabe zum Gemeindeverband, der für die Verordnung verantwortlich ist.

#### **Kundmachungsorgan Nr.**

Angabe zum Kundmachungsorgan (VBl = Verordnungsblatt) und zur Kundmachungsnummer.

#### **Datum der Kundmachung**

Angabe zum Kundmachungsdatum der Verordnung im RIS.

#### **Typ**

Angabe zum Rechtsquellentyp (z.B. Verordnung).

**Kurztitel** Angabe zum Kurztitel einer Verordnung.

#### **Titel**

Angabe zum Titel einer Verordnung.

#### **Abkürzung**

Angabe zur Abkürzung einer Verordnung, sofern vorhanden.

#### **Geschäftszahl**

Angabe zur Geschäftszahl einer Verordnung.

#### **Schlagworte**

In dieser Rubrik finden Sie allfällige Schlagworte zum Dokument.

#### **Planliche Darstellung**

Bei Bedarf finden Sie hier einen Link zum geografischen Informationssystem des jeweiligen Amtes der Landesregierung. Es kann sich dabei beispielsweise um die Darstellung eines Straßenverlaufs handeln.

#### **Anmerkung**

In dieser Rubrik finden Sie allfällige Anmerkungen zum Dokument.

#### **Dokumentnummer**

Angabe zur nichtamtlichen (technischen) Dokumentnummer, die zur eindeutigen Identifikation eines Dokuments dient.

### <span id="page-15-0"></span>**5.3 Markierung der Suchbegriffe im Text**

Wenn Sie auf der Abfragemaske in den Eingabefeldern

- **Suchworte**
- Titel, Abkürzung
- Kundmachungsnummer

Suchbegriffe eintragen, werden sie in den Metadaten zur Verordnung mit blauer Farbe hinterlegt. Somit sind diese Begriffe leicht erkennbar.

Wenn Sie das PDF-Icon aufrufen, werden die gefundenen Suchbegriffe allerdings nicht markiert.

Mit der Auswahl "Zum ersten Suchbegriff" gelangen Sie zum ersten Vorkommen des Suchbegriffs in den Metadaten.

Sofern ein Suchbegriff in den Metadaten mehrfach vorhanden ist, finden Sie vor dem Begriff das Zeichen (**<**) und nach dem Begriff das Zeichen (**>**). Durch Auswahl einer dieser Pfeile gelangen Sie zur vorherigen (**<**) bzw. zur nächsten (**>**) Fundstelle des gesuchten Wortes.

### <span id="page-15-1"></span>**5.4 Anzeige eines Dokuments mittels Icon**

Um sich eine Verordnung (Hauptdokument oder Anlage) ansehen zu können, erfolgt die Auswahl mittels PDF-Icon, das sich jeweils rechts befindet. Die Dokumente sind als elektronisch signiertes, rechtlich verbindliches PDF-Dokument (Icon **)**verfügbar.

Sollten Anlagen zu einer Verordnung vorhanden sein und sich der Suchbegriff in der Anlage befinden, wird die Anlage mit dem Icon  $\blacksquare$  markiert, damit man erkennt, in welchem Dokument der Suchbegriff vorhanden ist.

## <span id="page-16-0"></span>**5.5 Ausdruck eines Dokuments**

Für die Darstellung der Metadatenseite auf Papier ist eine "Druckansicht" verfügbar. Wird diese Funktion nicht verwendet, könnten am Ausdruck einige Zeichen am rechten Rand fehlen.